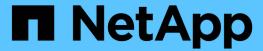

# **Description of dashboard windows**

OnCommand Unified Manager 9.5

NetApp February 12, 2024

This PDF was generated from https://docs.netapp.com/us-en/oncommand-unified-manager-95/online-help/reference-dashboard-page.html on February 12, 2024. Always check docs.netapp.com for the latest.

# **Table of Contents**

| De | scription of dashboard windows | 1 |
|----|--------------------------------|---|
|    | Dashboards/Overview page       | • |
|    | Dashboards/Performance page    | 2 |
|    | Dashboards/Cluster View page   | _ |

# **Description of dashboard windows**

You can use the dashboard pages to get a quick glance of the objects that are being monitored.

## Dashboards/Overview page

The Dashboards/Overview page displays, as a graph, the health of storage objects such as clusters, aggregates, and storage virtual machines (SVMs). Based on the availability, capacity, performance, and protection-related events that are generated, these storage objects are categorized as Healthy, At Risk, or Have Incidents, or as Healthy, Warning or Error for protection-related events.

### Cluster not reachable bar

When a cluster is not reachable, Unified Manager displays the details in a bar at the top of every page. If all clusters are reachable, this pane is hidden.

You can refresh the information displayed in the pane by pressing F5. This action ensures that the pane displays the latest information about clusters that are currently not reachable. For example, if a cluster with a Cluster Not Reachable event is removed or if the state of an event is Obsolete, information about the event is removed when you refresh the pane.

You can view detailed information about a cluster that is unreachable by clicking the **Details** button. This action opens the Events inventory page. After the bar is closed, it is displayed again only when you log back in to Unified Manager.

### Overview area

### · Availability pane

Displays information about the availability of clusters, aggregates, and SVMs that are monitored by Unified Manager. The storage objects are categorized as Healthy, At Risk, or Have Incidents. For example, the status of a cluster that lacks spare disks is displayed as At Risk.

This pane also displays the number of storage objects in each of the categories. Clicking on any of the object totals takes you to the page for that object. For example, clicking the cluster total takes you to the Health/Clusters inventory page. Clicking on the numbers at the top of a column takes you to the Events inventory page.

### · Capacity pane

Displays information about the capacity of aggregates and SVMs that are monitored by Unified Manager. The storage objects are categorized as Healthy, At Risk, or Have Incidents. For example, the status of an aggregate whose used capacity has reached the full threshold value is displayed as At Risk.

This pane also displays the number of storage objects in each of the categories.

#### Performance pane

Displays information about the performance of clusters, SVMs, and volumes that are monitored by Unified Manager. Based on the performance-related incidents that are generated, the storage objects are

categorized as Healthy, At Risk, or Have Incidents. For example, the status of a volume whose I/O response time to its workload has reached the maximum threshold value is displayed as Have Incidents.

This pane also displays the total number of clusters, SVMs, and volumes that are monitored by Unified Manager. Clicking on any of the object totals takes you to the page for that object. For example, clicking the cluster total takes you to the Performance/Cluster inventory page.

### Protection pane

Displays information about protection relationships that are monitored by Unified Manager. The protection relationships are categorized as Healthy, Warning, or Error. For example, a relationship that has a lag duration that exceeds the lag warning threshold is displayed as Warning.

This pane also displays the total number of storage objects in each of the protection categories. Clicking the links for the Lag Status, Asynchronous Vault, Asynchronous Mirror, or Synchronous categories takes you to a filtered list of those objects in the Protection/Volume Relationships page.

### Dashboards/Performance page

You can use the Unified Manager Performance Dashboard to view the high-level performance status of all the clusters that are being monitored. The Dashboards/Performance page also displays a banner message when Unified Manager is unable to communicate with a cluster that it is monitoring.

### **Overview**

The clusters are ordered based on severity using the following criteria:

- 1. If a cluster is unreachable.
- 2. If a cluster has one or more active critical performance events (red object icon).
- If a cluster has one or more active warning performance events (yellow object icon).
- 4. If clusters have no active performance events (green object icon): the clusters are sorted by highest IOPS.

Critical events are generated when a critical limit in a user-defined performance threshold policy is exceeded. Warning events are sent when a warning limit in a user-defined performance threshold policy is exceeded, or when a system-defined threshold policy or dynamic threshold is exceeded.

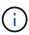

The sort order is determined by the total number of active (new or acknowledged) events, not by the number of objects that have events. For example, if Cluster A has seven critical volume latency events, and Cluster B has two critical volume latency events and two critical node IOPS events (for a total of four critical events), Cluster A (with one red object icon) would appear higher on the list, even though Cluster B has two red object icons.

The following commonly monitored event types are displayed for each cluster:

- Latency events for storage virtual machines (SVMs), volumes, and LUNs
- · IOPS events for nodes and SVMs
- MBps events for nodes and SVMs
- Performance capacity used events for nodes and aggregates

· Utilization events for nodes and aggregates

Unified Manager can receive performance events for other storage objects and counters—for example, MBps events for aggregates, and IOPS events for volumes. If a cluster has these types of events, the icon next to the cluster name indicates a warning (yellow) or critical (red) event. This icon might indicate that events exist when none of the five counter panel icons are yellow or red because these event types do not fit into the existing counter panel categories.

You can click the object icon to display the Performance Inventory page for that object, where you can view all objects of that type in this cluster. For example, clicking a volume icon displays the Performance/Volume Inventory page, showing a list of all the volumes in the selected cluster, sorted from worst to best performance.

### **Performance counters**

There are five performance counters, each displayed in a separate panel, for every cluster. This information is updated automatically after each five-minute collection period:

| Counter | Description                                                                                                    |
|---------|----------------------------------------------------------------------------------------------------|
| Latency | Shows how quickly the cluster is responding to client application requests, in milliseconds per operation (ms/op). The icon area indicates whether any SVMs, volumes, or LUNs have any active events based on the latency value crossing a threshold setting.                                                                                                    |
| IOPS    | <ul> <li>Shows the operating speed of the storage system, in number of input/output operations per second (IOPS).</li> <li>The icon area indicates whether any nodes or SVMs have any active events based on the number of IOPS crossing a threshold setting.</li> <li>The bottom area displays the total cluster IOPS for the last five-minute collection period.</li> </ul> |
| MBps    | <ul> <li>Shows how much data is being transferred to and from the cluster, in megabytes per second (MBps).</li> <li>The icon area indicates whether any nodes or SVMs have any active events based on the MBps value crossing a threshold setting.</li> <li>The bottom area displays the total cluster throughput for the last five-minute collection period.</li> </ul>      |

| Counter                   | Description                                                                                                    |
|---------------------------|----------------------------------------------------------------------------------------------------|
| Performance Capacity Used | <ul> <li>Shows whether any nodes or aggregates are overusing their available performance capacity.</li> <li>The icon area indicates whether any nodes or aggregates have any active events based on the performance capacity used value crossing a threshold setting.</li> <li>The bottom area displays the highest performance capacity used value from the busiest node and busiest aggregate.</li> <li>Performance capacity data is available only when the nodes in a cluster are installed with ONTAP 9.0 or later software.</li> </ul> |
| Utilization               | <ul> <li>Shows whether the resources on any nodes or aggregates are being overused.</li> <li>The icon area indicates whether any nodes or aggregates have any active events based on the utilization value crossing a threshold setting.</li> <li>The bottom area displays the highest utilization value from the busiest node and busiest aggregate.</li> </ul>                                                                                                    |

An ellipsis (...) in the header area indicates that performance data is currently being collected.

You can click **View Cluster Details** for a cluster that has performance events to display the Performance Cluster Landing page, where you can view detailed performance information about the cluster and other storage objects.

### Cluster status messages

If a cluster that is managed by Unified Manager becomes unavailable, a status message banner is displayed above the performance counters. A **Details** button is displayed at the right of the status message banner if the cluster is unreachable. By clicking the **Details** button in the status message, you can navigate to the Cluster Data Sources page, which shows complete information about the issue. On the Cluster Data Sources page, you can find the data that is required to troubleshoot the issue that made the cluster become unavailable.

## Dashboards/Cluster View page

The Dashboards/Cluster View page displays overview information about the clusters you are managing.

Clicking **Manage Clusters** takes you to the Configuration/Cluster Data Sources page.

Clicking on a cluster displays overview information on the monitoring status, capacity status, and performance status of the cluster.

The Cluster View dashboard consists of two major sections: Managed Clusters (on the left) and Cluster Details (on the right).

### **Managed Clusters section**

Lists all the clusters the Unified Manager is monitoring. The following details are provided for each cluster in the list:

- Cluster status icon: The status can be Critical (♠), Error (♠), Warning (♠), or Normal (♥).
- IP address or host name: Provides the host name of the cluster, and the IP address or FQDN.
- Cluster Health: Provides information about the health of the cluster as monitored by Unified Manager.

The health status can have one of the following values: OK, OK with suppressed, Degraded, and Components not reachable.

### **Cluster Details section**

Provides information about the monitoring status, capacity, and performance of the selected cluster.

· Monitoring Status: Displays the ongoing health and performance monitoring status.

The monitoring status can have the following values: Discovering, Poll completed, Poll failed, or Not available. The monitoring status displays an error message when the corresponding monitoring job (health or performance) fails.

- Capacity: Displays the total, used, and free storage capacity of the selected cluster.
- Performance: Displays the average operating speed of the cluster in number of IOPS (input/output operations per second), and the average throughput of the selected cluster in MBps (megabytes per second).

The Details section also provides navigation links to the individual cluster details pages of the OnCommand Unified Manager applications:

- The Health link navigates to the Health/Cluster details page of the selected cluster.
- The Performance link navigates to the Performance/Cluster details page of the selected cluster.
- The System Manager link navigates to the login page for OnCommand System Manager so that you can manage cluster settings.

### Copyright information

Copyright © 2024 NetApp, Inc. All Rights Reserved. Printed in the U.S. No part of this document covered by copyright may be reproduced in any form or by any means—graphic, electronic, or mechanical, including photocopying, recording, taping, or storage in an electronic retrieval system—without prior written permission of the copyright owner.

Software derived from copyrighted NetApp material is subject to the following license and disclaimer:

THIS SOFTWARE IS PROVIDED BY NETAPP "AS IS" AND WITHOUT ANY EXPRESS OR IMPLIED WARRANTIES, INCLUDING, BUT NOT LIMITED TO, THE IMPLIED WARRANTIES OF MERCHANTABILITY AND FITNESS FOR A PARTICULAR PURPOSE, WHICH ARE HEREBY DISCLAIMED. IN NO EVENT SHALL NETAPP BE LIABLE FOR ANY DIRECT, INDIRECT, INCIDENTAL, SPECIAL, EXEMPLARY, OR CONSEQUENTIAL DAMAGES (INCLUDING, BUT NOT LIMITED TO, PROCUREMENT OF SUBSTITUTE GOODS OR SERVICES; LOSS OF USE, DATA, OR PROFITS; OR BUSINESS INTERRUPTION) HOWEVER CAUSED AND ON ANY THEORY OF LIABILITY, WHETHER IN CONTRACT, STRICT LIABILITY, OR TORT (INCLUDING NEGLIGENCE OR OTHERWISE) ARISING IN ANY WAY OUT OF THE USE OF THIS SOFTWARE, EVEN IF ADVISED OF THE POSSIBILITY OF SUCH DAMAGE.

NetApp reserves the right to change any products described herein at any time, and without notice. NetApp assumes no responsibility or liability arising from the use of products described herein, except as expressly agreed to in writing by NetApp. The use or purchase of this product does not convey a license under any patent rights, trademark rights, or any other intellectual property rights of NetApp.

The product described in this manual may be protected by one or more U.S. patents, foreign patents, or pending applications.

LIMITED RIGHTS LEGEND: Use, duplication, or disclosure by the government is subject to restrictions as set forth in subparagraph (b)(3) of the Rights in Technical Data -Noncommercial Items at DFARS 252.227-7013 (FEB 2014) and FAR 52.227-19 (DEC 2007).

Data contained herein pertains to a commercial product and/or commercial service (as defined in FAR 2.101) and is proprietary to NetApp, Inc. All NetApp technical data and computer software provided under this Agreement is commercial in nature and developed solely at private expense. The U.S. Government has a non-exclusive, non-transferrable, nonsublicensable, worldwide, limited irrevocable license to use the Data only in connection with and in support of the U.S. Government contract under which the Data was delivered. Except as provided herein, the Data may not be used, disclosed, reproduced, modified, performed, or displayed without the prior written approval of NetApp, Inc. United States Government license rights for the Department of Defense are limited to those rights identified in DFARS clause 252.227-7015(b) (FEB 2014).

#### **Trademark information**

NETAPP, the NETAPP logo, and the marks listed at <a href="http://www.netapp.com/TM">http://www.netapp.com/TM</a> are trademarks of NetApp, Inc. Other company and product names may be trademarks of their respective owners.